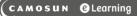

# Tutorials

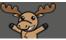

# Group Assignments versus Conditional Release to a Group – D2L Tutorial

This tutorial is for faculty who have previous experience using the Assignments tool in D2L. For further information or assistance, go to our <u>Team Dynamix Support portal</u> and click the appropriate Category to submit a ticket.

#### Scenario

This tutorial will describe the difference between **Group Submission** Assignments and **Individual Submission** Assignments that are Conditionally Released to a Group, and when it would make sense to use each.

#### **Group Submission Assignments**

If your students are set up in Groups in D2L, and you wish them to submit one assignment (or set of documents) *as a group* (so that all members of the group have access to their Group assignment folder, and its submissions), create your Assignment folder as a Group submission type.

NOTE: You need to first create your Groups in the Groups tool.

To set up an Assignment as a Group submission,

- 1. Go to the Assignments tool in your course.
- 2. Click New Assignment.

| Assignments |                           |  |  |
|-------------|---------------------------|--|--|
| New         | Assignment More Actions 🗸 |  |  |
| 🌮 Bu        | lk Edit                   |  |  |
|             | Folder                    |  |  |
|             | No Category               |  |  |
|             | Assignment 1 🗸 📍          |  |  |
|             | Assignment 2 🗸            |  |  |
|             | Assignment 3 🗸            |  |  |

3. Give your Assignment a **Name**, then click the **Submission & Completion** box on the right. Select **Group Assignment** under Assignment Type. In the **Group Category** drop-down menu, select the group you wish to attach the Assignment to. Finish setting up your assignment folder, and click **Save and Close**.

| Name* Group Assignment                       | Submission & Completion                                                                                                    |
|----------------------------------------------|----------------------------------------------------------------------------------------------------|
| Grade Out Of       Due Date         Ungraded | Assignment Type<br>Individual Assignment<br>Group Assignment<br>Group Category<br>Self select Groups of # ~<br>Subm<br>Fi Group discussion forum<br>Self select Groups of #<br>Files<br>temp<br>Times |
| Save and Close Save Cancel To Visibility     | One File Allowable File Extensions No Restrictions  Submissions  All submissions are kept Only one submission allowed Only one submission allowed                                                     |

### Individual Submission Assignments with Conditional Release to a Group

This is particularly useful in a D2L course with multiple instructors, where each instructor is responsible for a specific group of students. In this scenario, each student will have access to only her Assignment folder, but using Conditional Release means you can control which Assignment folders each student sees. For example, if there are 5 instructors working with 5 different groups of students, and I only want MY students to see MY Assignment folders, use Conditional Release.

**NOTE:** You need to first create your Groups in the **Groups** tool.

To set up an Assignment for a Group using Conditional Release,

- 1. Go to the **Assignments** tool in your course.
- 2. Click New Assignment.

| Ass  | ignments                  |
|------|---------------------------|
| New  | Assignment More Actions 🗸 |
| 🌮 Bu | lk Edit                   |
|      | Folder                    |
|      | No Category               |
|      | Assignment 1 🗸 🦞          |
|      | Assignment 2 🗸            |
|      | Assignment 3 🗸            |

3. Give your Assignment a **Name**, then click the **Submission & Completion** box on the right.. Select **Individual assignment** under Assignment Type.

| ✓ Back to Manage Assignments Untitled                                                                                                    |                                                                                                    |
|----------------------------------------------------------------------------------------------------|----------------------------------------------------------------------------------------------------|
| Name * Group Assignment                                                                                                    | Submission & Completion                                                                                                    |
| Grade Out Of     Due Date       Ungraded $\blacksquare$ M/D/YYYY       Instructions       Paragraph $\sim$   B I U $\sim$ Ay   $\equiv$ $\sim$ $\equiv$ $\sim$   $\circlearrowright$ + $\sim$   $\circlearrowright$ Lato (Recom $\sim$   17.1px $\sim$   $\blacksquare$   $\heartsuit$ $\rightrightarrows$ $\circlearrowright$ $\circlearrowright$ $\circlearrowright$ $\circlearrowright$ $\circlearrowright$ | Assignment Type  Assignment Type  Group Assignment  Submission Type  File submission  Files Allowed Per Submission  Unlimited                                                    |
|                                                                                                    | One File Allowable File Extensions No Restrictions Submissions                                                                                                    |
|                                                                                                    | All submissions are kept     Only one submission allowed     Only the most recent submission is kept     Notification Email     Enter an email or multiple emails separated by a |
| Save and Close Save Cancel ( Visibility                                                                                                    | circo on other or morphe eners separated by a                                                                                                    |

4. Click the Availability Dates & Conditions box.

| ୡ Back to Manage Assignments Untitled                                                                                                    |                                                                                                    |
|----------------------------------------------------------------------------------------------------|----------------------------------------------------------------------------------------------------|
| Name*<br>Group Assignment<br>Group Assignment<br>Ungraded<br>$\square M/D/YYYY$<br>Instructions<br>Paragraph $\sim$ $B$ $I$ $\square \sim A_{y}$ $\equiv \sim \equiv \circ$ $\delta = + \circ$ $\cdots \leq \circ$<br>Lato (Recom $\sim$ 17.1px $\sim$ $P$ $\heartsuit \equiv \delta_{x} \sim 0$ $\circlearrowright$ | Availability Dates & Conditions       Image: Condition in the second second secon |
| ආ 🕫 අි අව 🔮 Record Audio 🗰 Record Video                                                                                                    | Files Allowed Per Submission  Unlimited  One File                                                                                                    |
|                                                                                                    | Allowable File Extensions  No Restrictions Submissions All submissions are kept Only one submission allowed                                                                                                    |
| Save and Close Save Cancel  Visibility                                                                                                    |                                                                                                    |

5. Under Release Conditions click Add Release Condition, then click Create New. Note that you only need to Create New the first time you connect an Assignment to a group in a D2L course. Once you have created the conditions in one Assignment, you can click Add Existing for the next Assignment.

| ୡ Back to Manage Assignments Untitled                                                                                                    |                                                                                                    |
|----------------------------------------------------------------------------------------------------|----------------------------------------------------------------------------------------------------|
| Name*                                                                                                    | Availability Dates & Conditions                                                                                                    |
| Grade Out Of     Due Date       Ungraded $\textcircled{\ } M/D/YYY$ Instructions       Paragraph $\vee   B I \underline{\cup} \vee A_{\mathcal{F}}   \Xi \vee   \Xi \vee   50 + \vee   \cdots 55$ Lato (Recom $\vee   12.1px \vee   T   \odot \Xi Q \leftrightarrow 5 C$ | Start Date          M/D/YYYY         End Date         M/D/YYYY         Release Conditions         Users are to table to access or view the assignment unless the most the release conditions.         Add Release Condition |
|                                                                                                    | Create New to be available to<br>Add Existing                                                                                                    |
|                                                                                                    | Submission & Completion                                                                                                    |
| Save and Close Save Cancel Cancel Visibility                                                                                                    |                                                                                                    |

This content is licensed under a Creative Commons Attribution 4.0 International Licence. Icons by the Noun Project.

 $\odot$ 

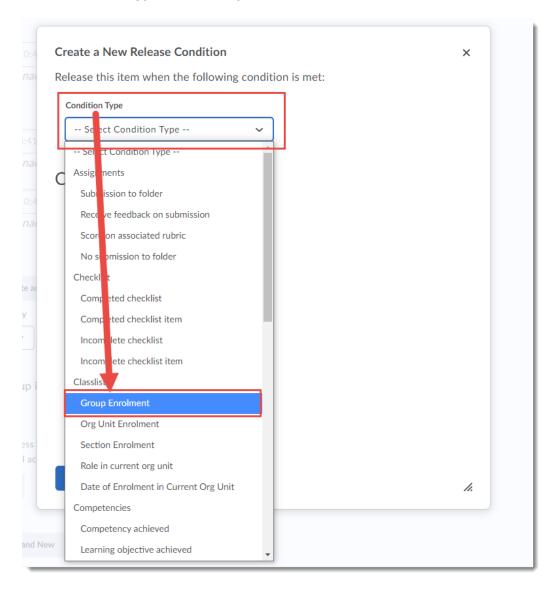

6. Under Condition Type, select Group Enrolment.

7. Under **Condition Details**, select the Group or Group Category you want to release this Assignment to. Then click **Create**.

| Create a New Release Condition                         | ×  |
|--------------------------------------------------------|----|
| Release this item when the following condition is met: |    |
| Condition Type                                         |    |
| Group Enrolment                                        |    |
|                                                        |    |
| Condition Details                                      |    |
|                                                        |    |
| Group Select Group                                     |    |
| Select Group                                           |    |
| Sign-up for Group Topics                               |    |
| Group 1                                                |    |
| Group 2                                                |    |
|                                                        |    |
|                                                        |    |
|                                                        |    |
| 🖌 🖌                                                    |    |
| Create Cancel                                          |    |
|                                                        | h. |

8. Finish setting up your Assignment, then click **Save and Close**. Only students in the selected Group will now be able to see this Assignment folder.

## Things to Remember

Once you have saved an Assignment as a specific **Assignment type**, you can't change it, so if you choose the wrong assignment type for your purpose, you will have to delete the Assignment and create a new one.